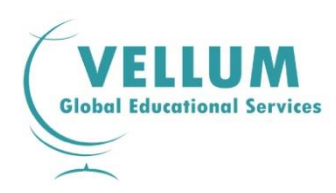

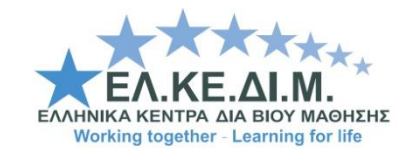

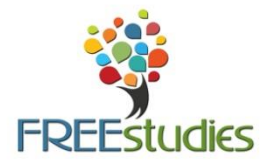

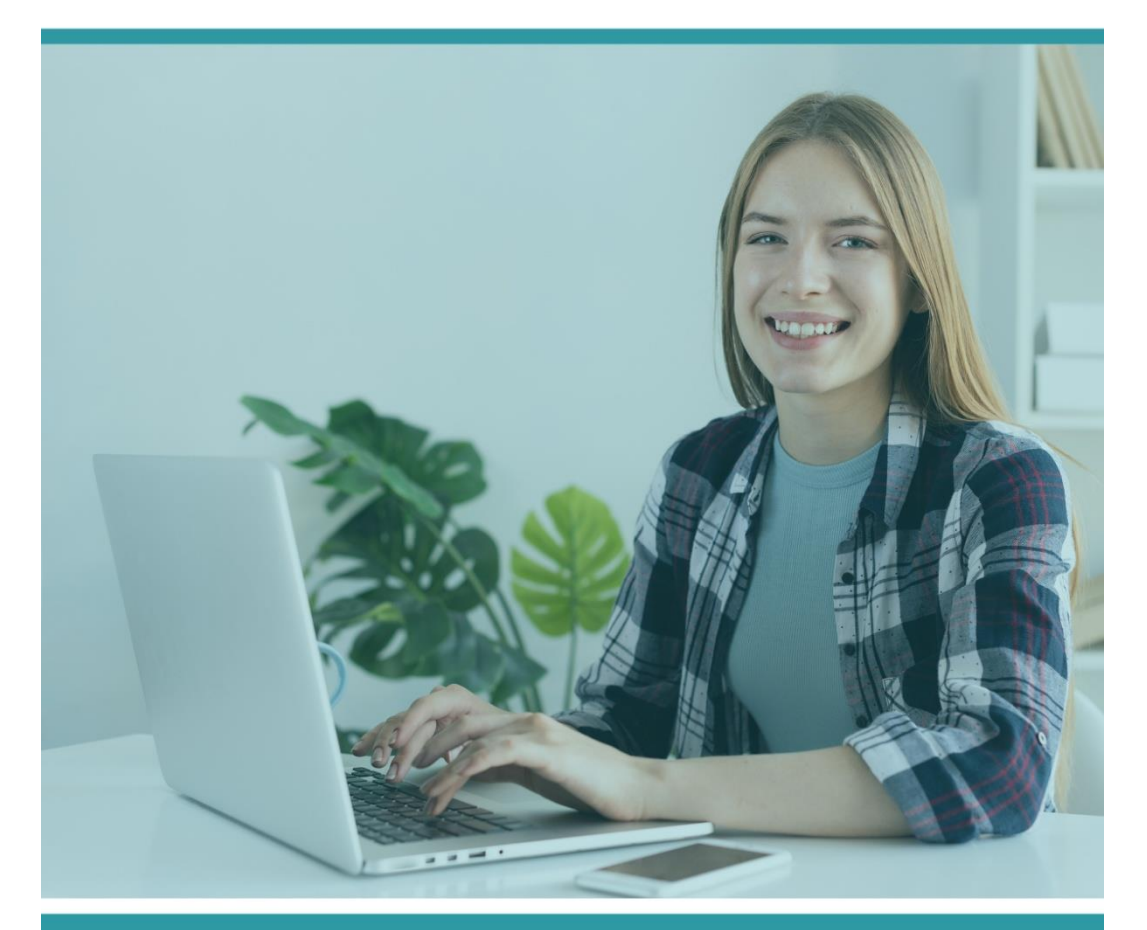

## ΠΙΝΑΚΑΣ ΠΕΡΙΕΧΟΜΕΝΩΝ

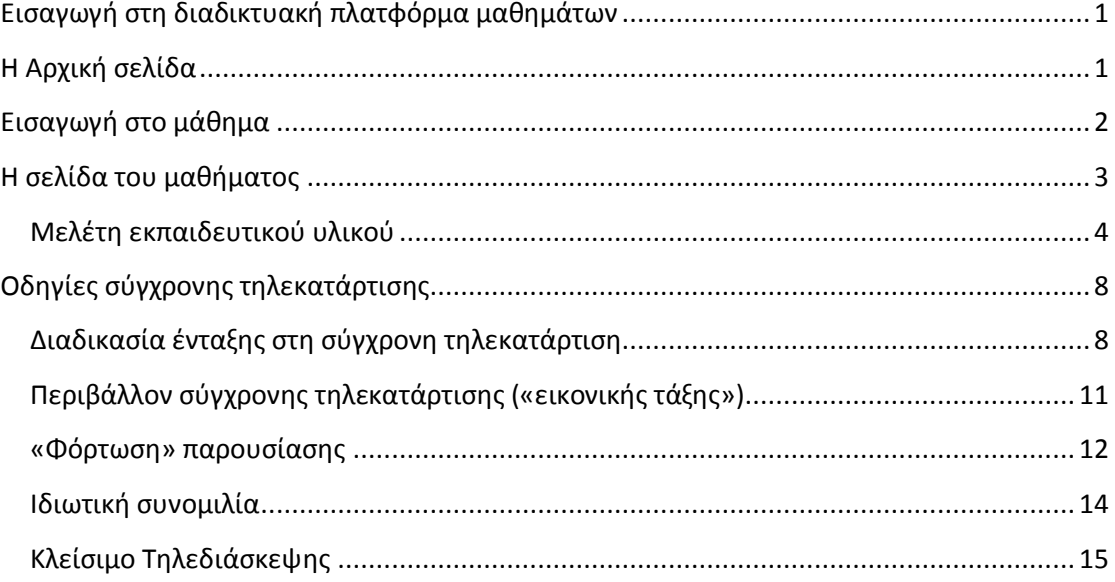

## ΟΔΗΓΙΕΣ ΕΙΣΑΓΩΓΗΣ ΣΤΗ ΔΙΑΔΙΚΤΥΑΚΗ ΠΛΑΤΦΟΡΜΑ ΜΑΘΗΜΑΤΩΝ ΓΙΑ ΤΟΥΣ ΚΑΘΗΓΗΤΕΣ

## <span id="page-2-0"></span>**Εισαγωγή στη διαδικτυακή πλατφόρμα μαθημάτων**

Παρακάτω θα βρείτε οδηγίες σχετικά με την είσοδό σας στη διαδικτυακή πλατφόρμα για να μπορέσετε να δείτε τα μάθηματά του προγράμματος.

Αρχικά θα πρέπει να μπείτε στη διαδικτυακή πλατφόρμα: https://ine.freestudies.gr/

Έπειτα θα πρέπει να κάνετε login με τους κωδικούς (Username και Password) που σας έχουν αποσταλεί στο e-mail σας, επάνω δεξιά στα δύο πεδία που υπάρχουν όπως φαίνεται στην παρακάτω εικόνα.

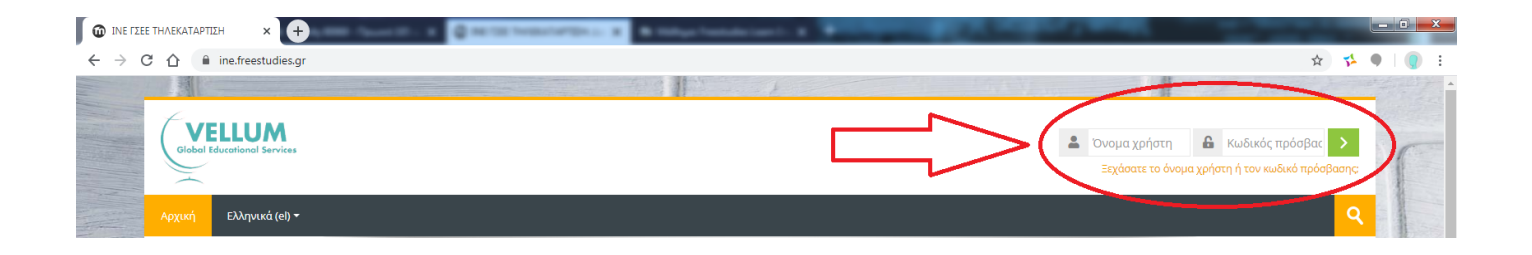

## <span id="page-2-1"></span>**Η Αρχική σελίδα**

Αφού κάνετε login με τους κωδικούς σας, εισέρχεστε στο περιβάλλον της πλατφόρμας ηλεκτρονικής εκπαίδευσης και ταυτόχρονα μεταβαίνετε στην αρχική σελίδα όλων των μαθημάτων.

- 1. Επάνω δεξιά μπορείτε να δείτε το ονοματεπώνυμό σας.
- 2. Στην υπόλοιπη σελίδα μπορείτε να δείτε όλα τα διαθέσιμα μαθήματα της ηλεκτρονικής πλατφόρμας.

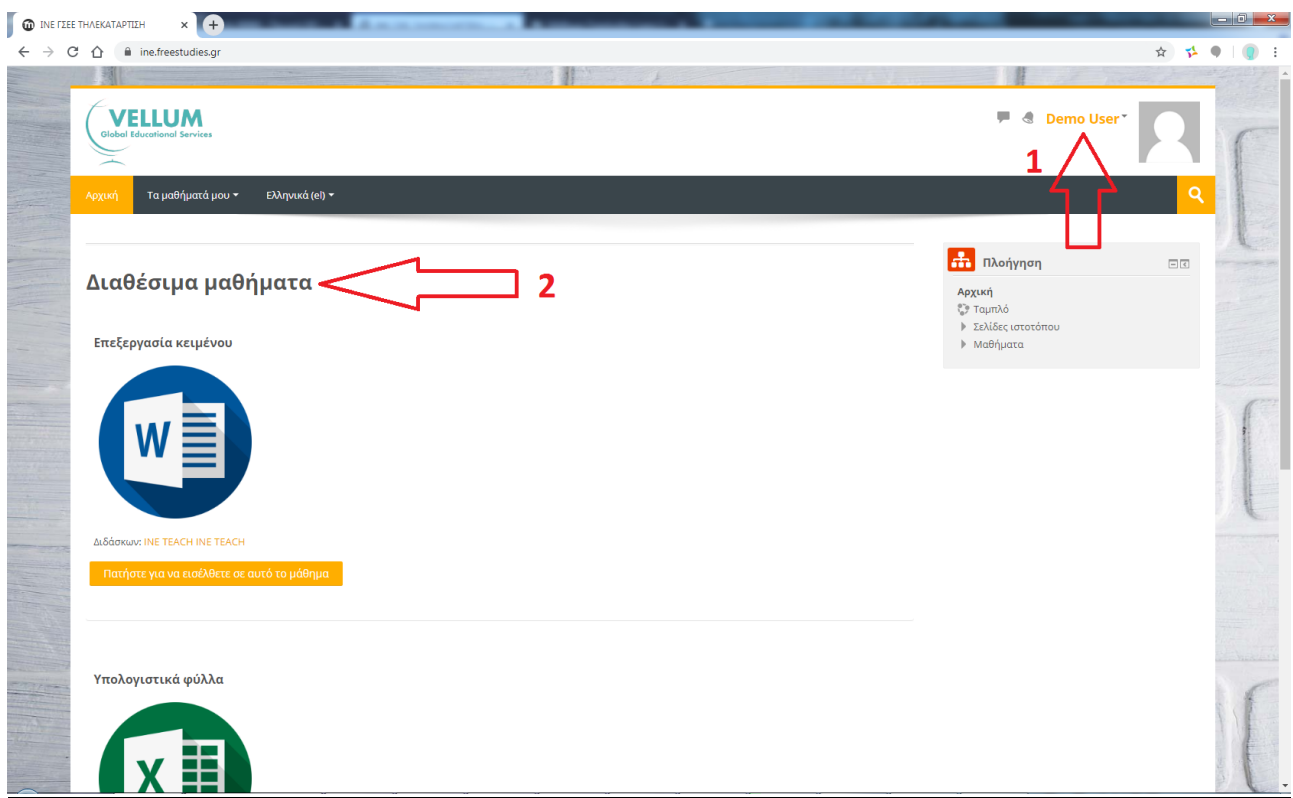

## <span id="page-3-0"></span>**Εισαγωγή στο μάθημα**

Έχετε τη δυνατότητα να εισέλθετε στο μάθημα που έχετε επιλέξει και είστε εγεγραμμένος/η, πατώντας στο κουμπί «Πατήστε για να εισέλθετε σε αυτό το μάθημα» κάτω ακριβώς από τον τίτλο του μαθήματος.

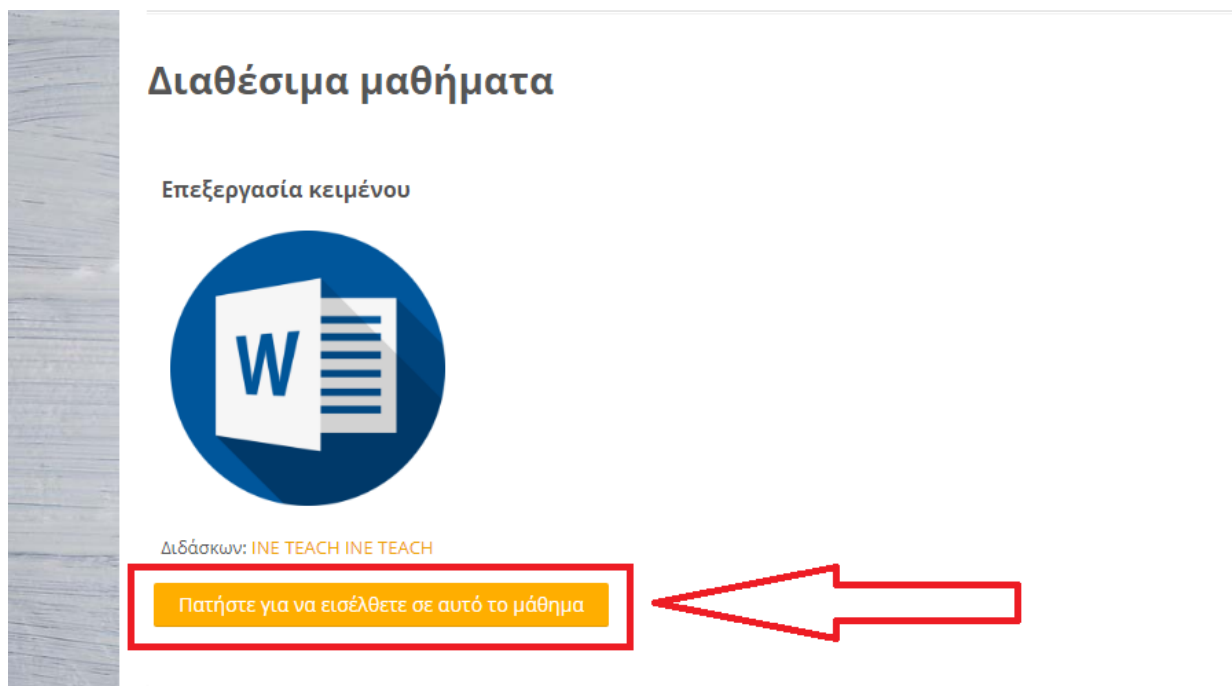

Το σύστημα δεν θα σας επιτρέψει να εισέλθετε σε κάποιο άλλο πρόγραμμα εκτός από αυτό που είστε εγγεγραμμένος/η.

## <span id="page-4-0"></span>**Η σελίδα του μαθήματος**

Αφού εισαχθείτε στην κεντρική σελίδα του μαθήματος, όπως φαίνεται και στην παρακάτω εικόνα, συναντάτε τις παρακάτω επιλογές:

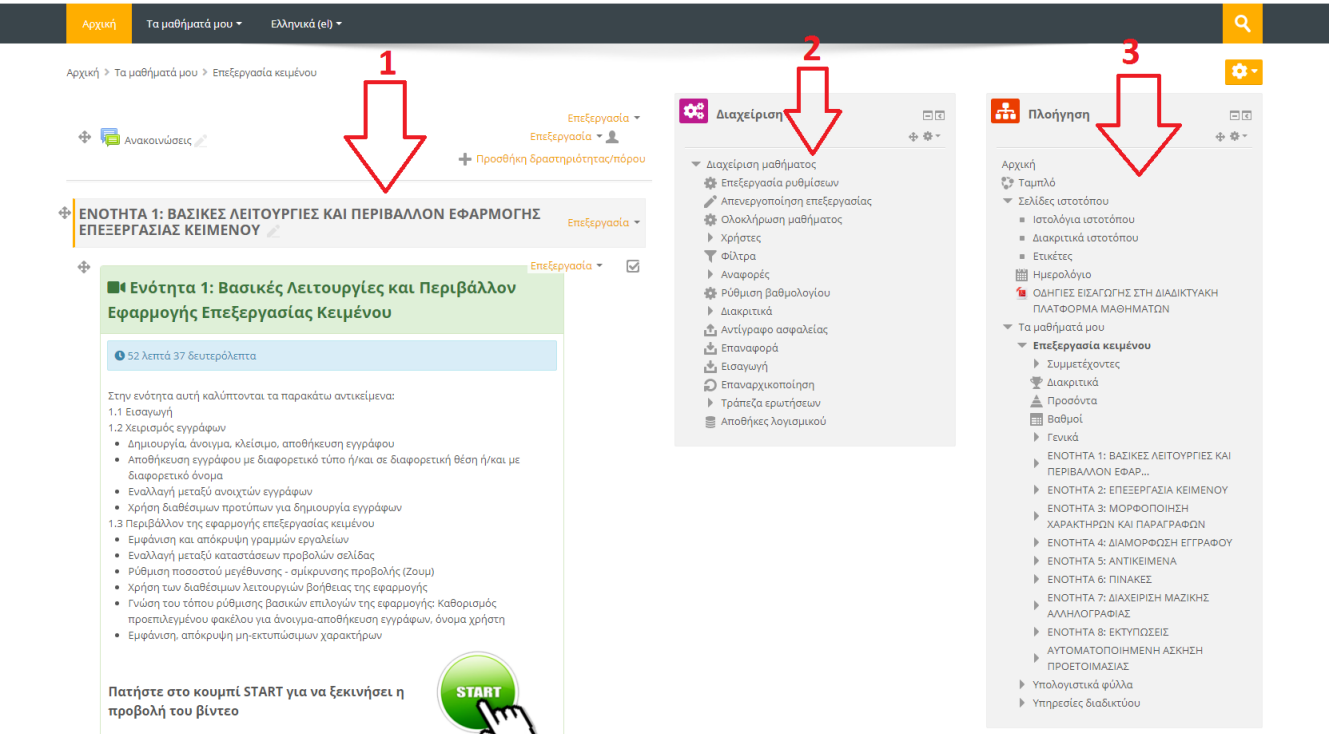

- 1) Στο κυρίως μέρος της σελίδας μπορείτε να δείτε τις ενότητες του μαθήματος που επιλέξατε. Μεταβαίνοντας πιο κάτω στη σελίδα, θα μπορέσετε να ολοκληρώσετε την παρακολούθηση των ενοτήτων μέσω της ασύγχρονης τηλεκατάρτισης. Το υλικό είναι ανεβασμένο εξ ολοκλήρου στην πλατφόρμα του μαθήματος για να το διαχειριστείτε όσο καλύτερα μπορείτε με βάση το πρόγραμμά σας.
- 2) Στο δεξί μέρος της σελίδας εμφανίζεται ο πλοηγός της σελίδας με όλους τους τίτλους των ενοτήτων του προγράμματος, γεγονότα ημερολογίου και άλλες δραστηριότητες.
- 3) Λίγο πιο αριστερά εμφανίζεται το πλαίσιο της «Διαχείρισης», όπου εκεί μπορείτε να επεξεργαστείτε τις ρυθμίσεις της σελίδας, να κάνετε προσθήκη/αφαίρεση χρηστών κα.

Το κάθε μάθημα είναι χωρισμένο σε ενότητες . Η κάθε ενότητα περιλαμβάνει ένα βιντεομάθημα. Στην παρακάτω εικόνα μπορείτε να δείτε ένα παράδειγμα με μία από τις ενότητες.

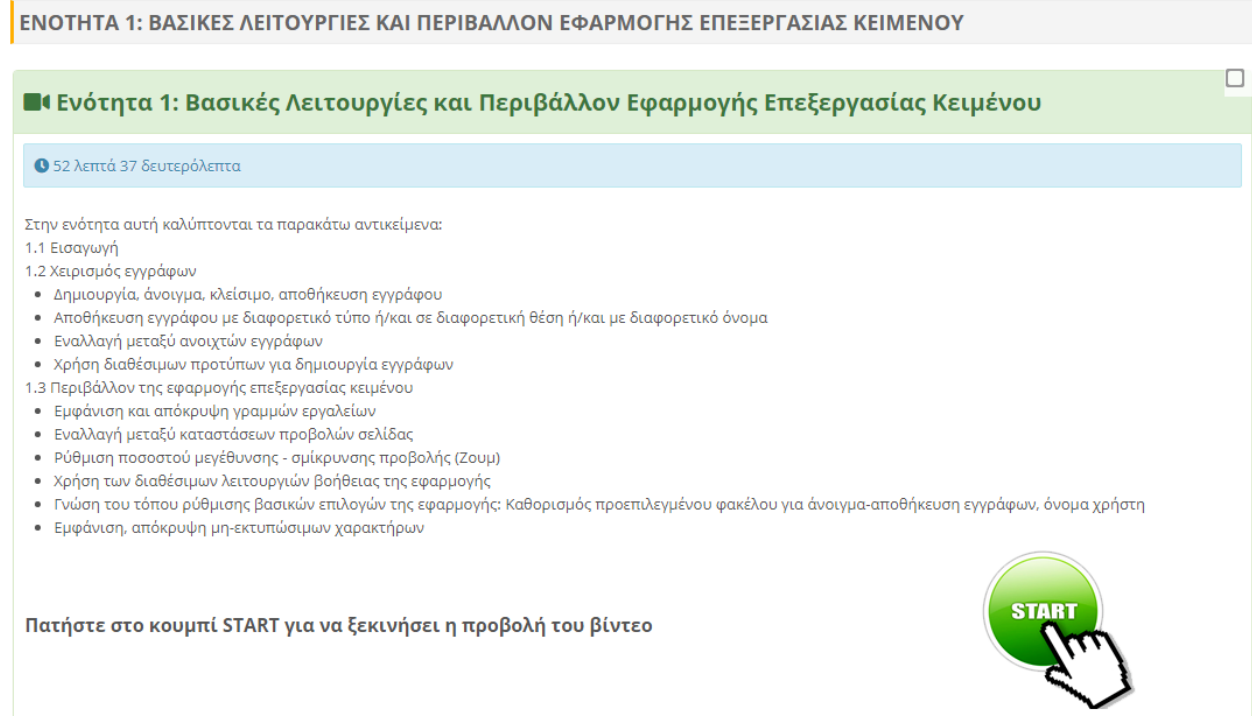

Στη σελίδα που περιλαμβάνει τα διαθέσιμα μαθήματα θα συναντήσετε το παρακάτω είδος υλικού με το αντίστοιχο εικονίδιο:

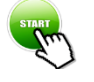

**Start**: Πατώντας το κουμπί «Start» ξεκινά η προβολή του βιντεομαθήματος.

#### <span id="page-5-0"></span>**Μελέτη εκπαιδευτικού υλικού**

Για να ξεκινήσετε τη μελέτη του εκπαιδευτικού υλικού της κάθε ενότητας ξεχωριστά θα πρέπει να πατήσετε στο κουμπί «Start» για να ξεκινήσει η προβολή του βιντεομαθήματός σας.

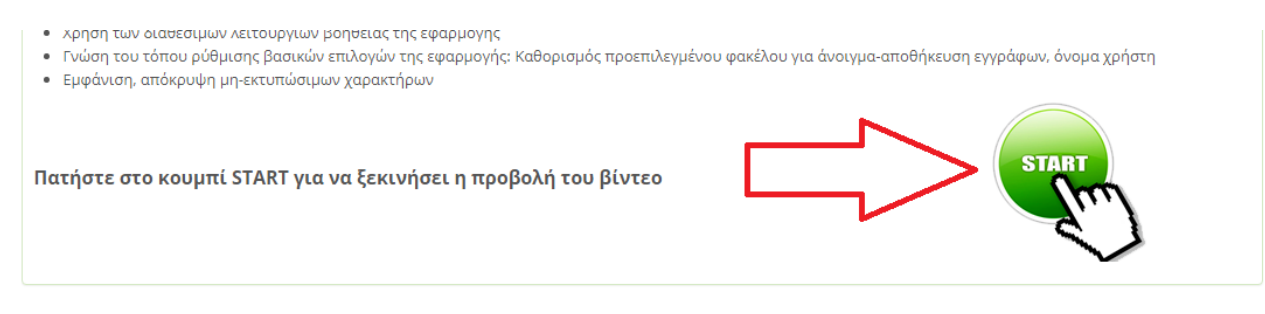

Το ψηφιοποιημένο υλικό ανοίγει σε νέο παράθυρο. Για τη βέλτιστη προβολή του, προτείνεται να πατήσετε επάνω στο κουμπί της μεγιστοποίησης του παραθύρου του φυλλομετρητή (web browser) (σημείο 1) και έπειτα επάνω στην ένδειξη «Full Screen» (σημείο 2).

Σε περίπτωση που θέλετε να εμφανίσετε/αποκρύψετε τον πίνακα περιεχομένων (Table of Contents) τότε επιλέγετε τις τρεις οριζόντιες γραμμές κάτω δεξιά στο παράθυρό σας (σημείο 3).

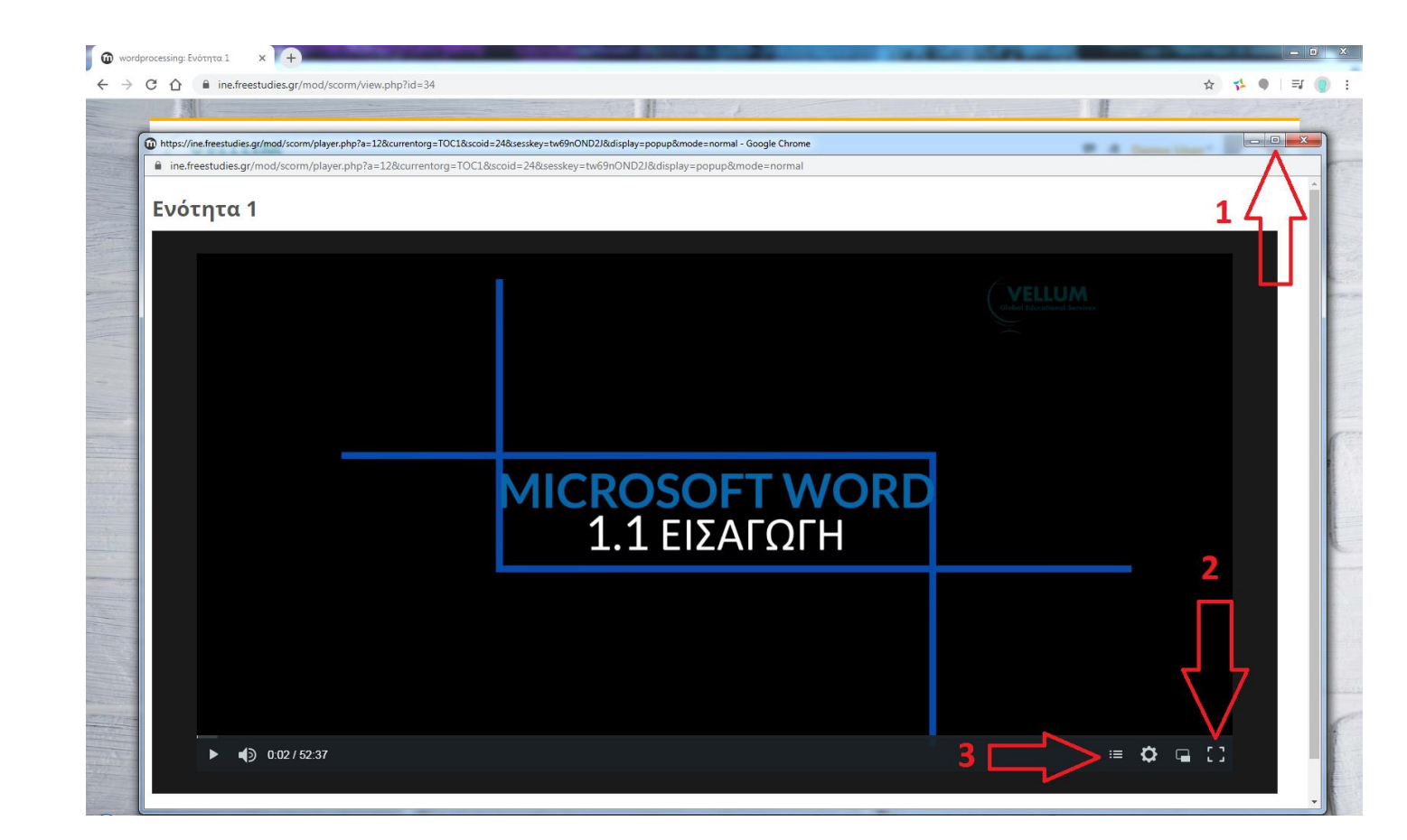

Αντίστοιχα, για να δείτε τις παρουσιάσεις των ενοτήτων ή το υποστηρικτικό υλικό θα πρέπει να πατήσετε επάνω στους αντίστοιχους δεσμούς που υπάρχουν κάτω από τα βιντεομαθήματα (όπου υπάρχουν).

Όπως φαίνεται και στην παρακάτω εικόνα, για να ανεβάσετε υποστηρικτικό υλικό ως εκπαιδευτές, θα πρέπει αρχικά να ενεργοποιήσετε τις επιλογές του παραθύρου σας, μεταβαίνοντας επάνω δεξιά στην ένδειξη με το γρανάζι και έπειτα επιλέγοντας «Ενεργοποίηση επεξεργασίας» (σημεία 1 και 2).

Εναλλακτικά μπορείτε να επιλέξετε από το πλαίσιο «Διαχείριση» την «Ενεργοποίηση επεξεργασίας» (σημεία 3 και 4).

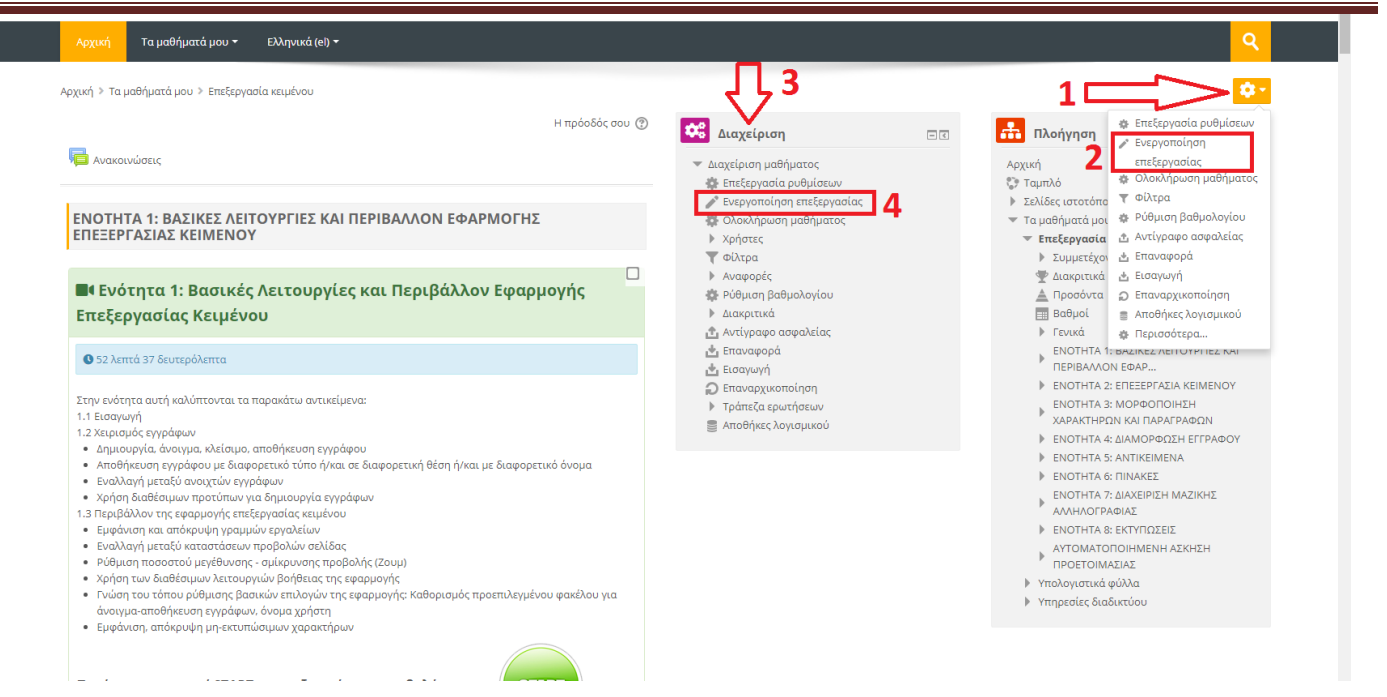

Αφού ενεργοποιήσετε την επεξεργασία του παραθύρου, μπορείτε να ανεβάσετε το υλικό σας πατώντας επάνω στην «Προσθήκη δραστηριότητας/πόρου» που βρίσκεται κάτω ακριβώς από κάθε ενότητα.

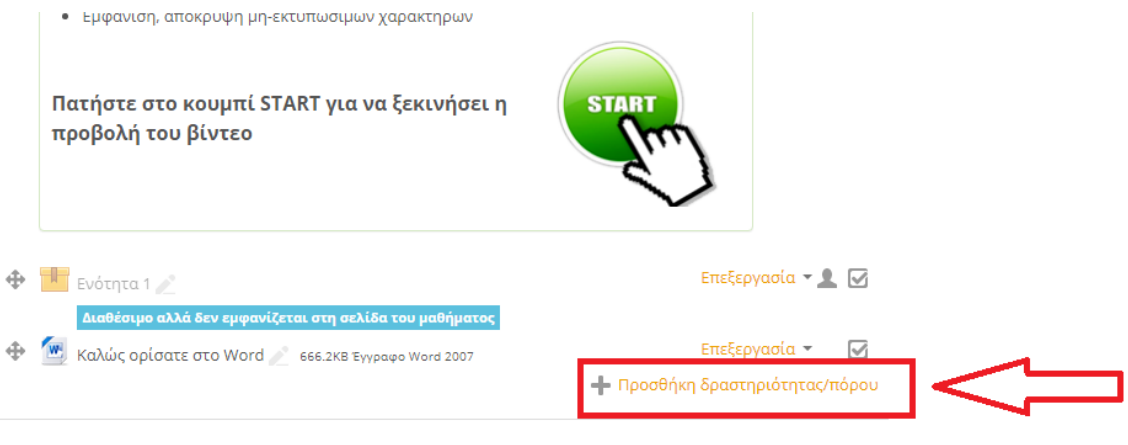

Εμφανίζεται το παρακάτω παράθυρο. Για να ανεβάσετε μία οποιαδήποτε μορφή αρχείου επιλέγετε πατώντας «Αρχείο» και έπειτα «Προσθήκη».

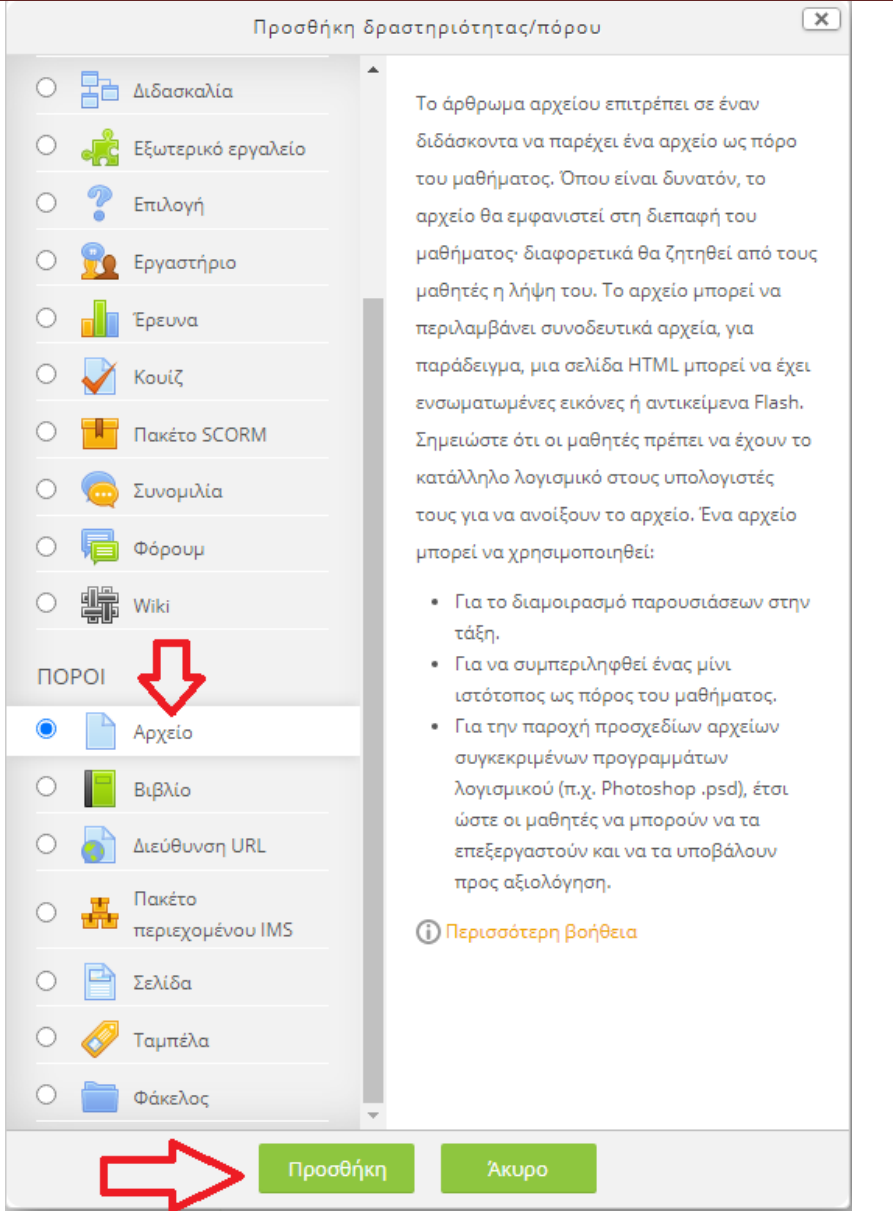

## <span id="page-9-0"></span>**Οδηγίες σύγχρονης τηλεκατάρτισης**

Σε όποιο μάθημα απαιτείται, ο καθηγητής επιλέγει να επικοινωνήσει μέσω της σύγχρονης τηλεκατάρτισης με τους εκπαιδευόμενούς του. Οι μέρες και οι ώρες των τηλεδιασκέψεων ορίζονται από τους καθηγητές. Προτείνεται ο κάθε εκπαιδευόμενος να συμμετάσχει σε πραγματικό χρόνο στην τηλεδιάσκεψη για να μπορεί να εκφράζει τις απορίες του ή τους προβληματισμούς του και να λαμβάνει απαντήσεις από τους διδάσκοντες. Σε περίπτωση που κάτι τέτοιο δεν είναι εφικτό, ο εκπαιδευόμενος έχει τη δυνατότητα να παρακολουθήσει μαγνητοσκοπημένες τις τηλεδιασκέψεις όποια στιγμή επιθυμεί.

## <span id="page-9-1"></span>**Διαδικασία ένταξης στη σύγχρονη τηλεκατάρτιση**

Η τηλεδιάσκεψη ξεκινά με το κουμπί BigBlueButton:

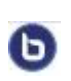

Το κουμπί BigBlueButton (BN) επιτρέπει στον καθηγητή να δημιουργήσει σε πραγματικό χρόνο μία on-line αίθουσα διδασκαλίας χρησιμοποιώντας το BigBlueButton, ένα σύστημα ανοιχτού κώδικα web conferencing για την εξ αποστάσεως εκπαίδευση.

Κάθε φορά που ορίζεται μία τηλεδιάσκεψη, ο καθηγητής και ο εκπαιδευόμενος ενημερώνονται σχετικά από την αρχική σελίδα του μαθήματος.

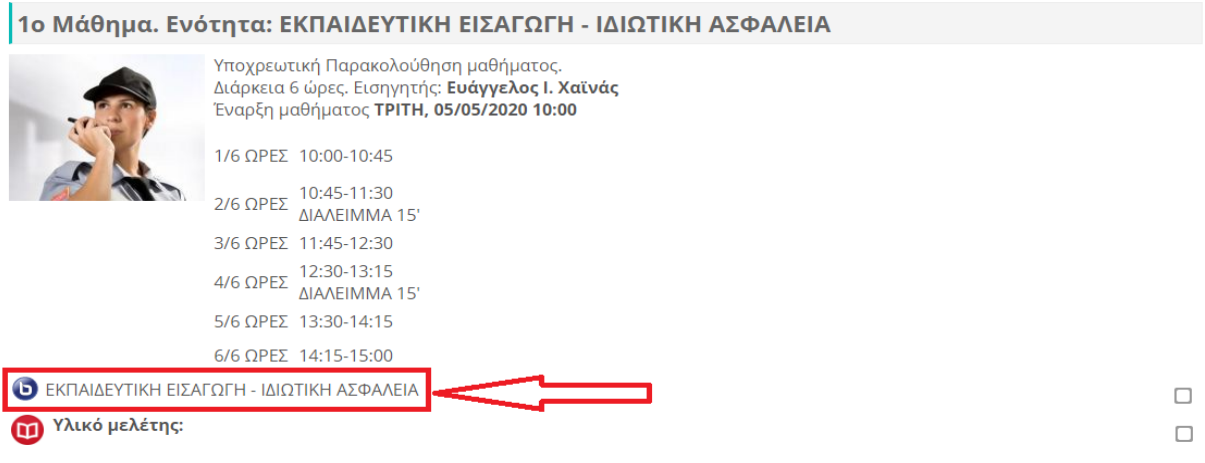

**Εικόνα : BigBlueButton όπως εμφανίζεται σε ένα τυχαίο μάθημα**

Περίπου 10-15 λεπτά πριν την έναρξη της τηλεδιάσκεψης ανοίγει η πρόσβαση σε κάθε εκπαιδευτή για να κάνει εισαγωγή στην εικονική τάξη πατώντας στο αντίστοιχο BigBlueButton.

Στη συνέχεια ανοίγει μία νέα σελίδα στο φυλλομετρητή (browser) όπου εκεί καλείται ο κάθε εκπαιδευτής να πατήσει το πράσινο κουμπί «Ένταξη στη σύνοδο» ή «Join session» για να του ανοίξει η εικονική τάξη.

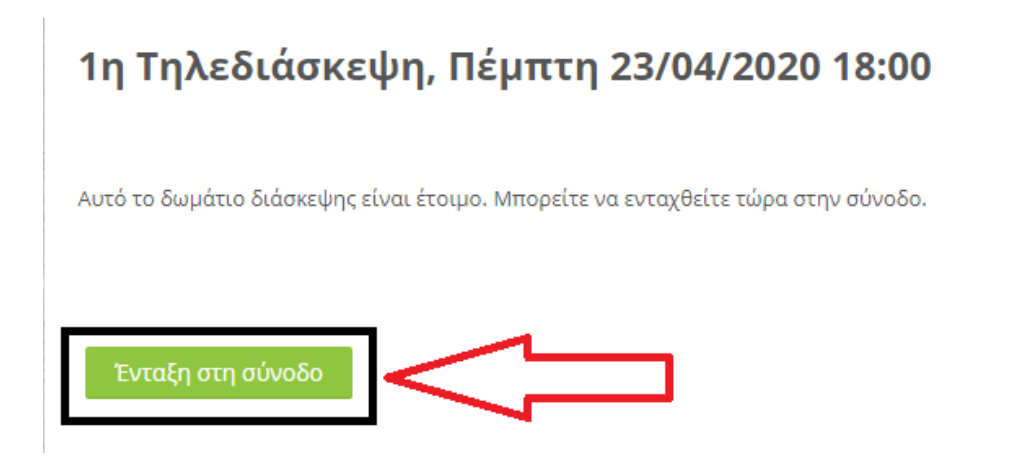

Στο επόμενο παράθυρο ο εκπαιδευτής καλείται να επιλέξει πως θέλει να συμμετάσχει στην τηλεδιάσκεψη:

- 1. Μικρόφωνο (ή Microphone): Σε αυτή την περίπτωση ενεργοποιείται το μικρόφωνο του εκπαιδευτή, και μπορεί να μιλήσει κατά τη διάρκεια της τηλεδιάσκεψης. Η φωνή του θα ακουστεί σε όλη την εικονική τάξη (συστήνεται η χρήση ακουστικών).
- 2. Ακούστε Μόνο (ή Listen Only): Σε αυτή την περίπτωση ο εκπαιδευτής έχει τη δυνατότητα μόνο να ακούσει τους υπόλοιπους συμμετέχοντες, χωρίς να έχει το δικαίωμα της ομιλίας.

Εννοείται ότι ως «Εκπαιδευτής», συστήνεται η επιλογή 1, αυτή δηλαδή του μικροφώνου.

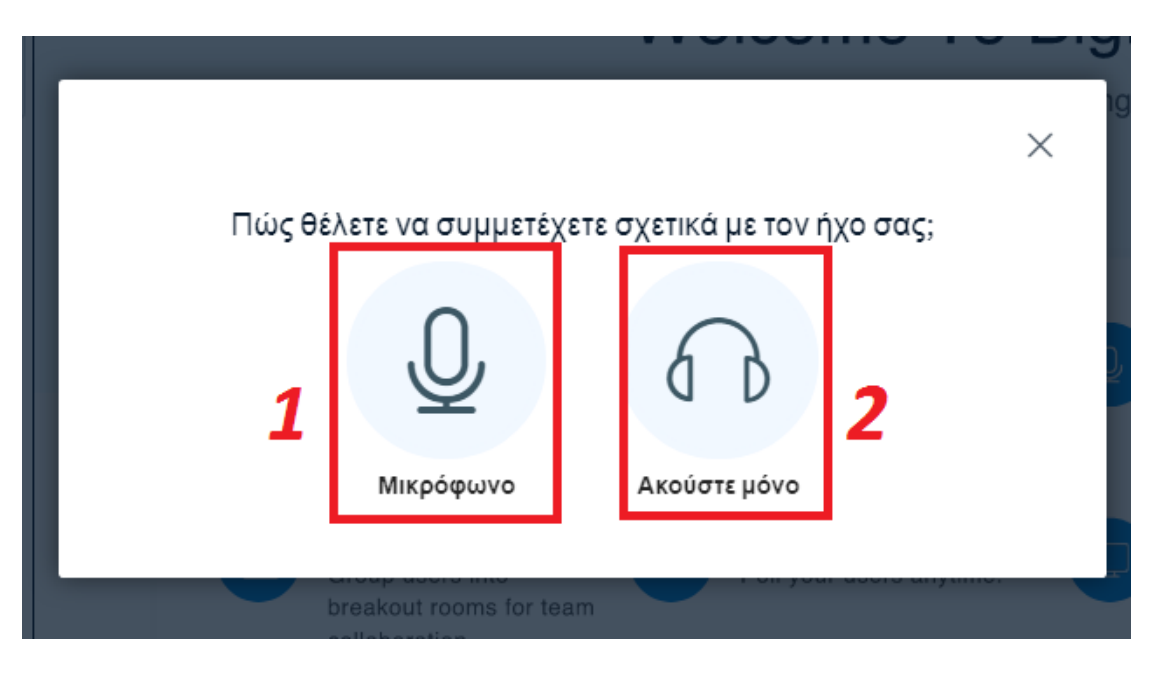

Εάν ο εκπαιδευτής επιλέξει την πρώτη επιλογή, αυτή του Μικροφώνου, τότε αρχικά θα πρέπει να επιτρέψει το μικρόφωνό του να χρησιμοποιηθεί από την εφαρμογή.

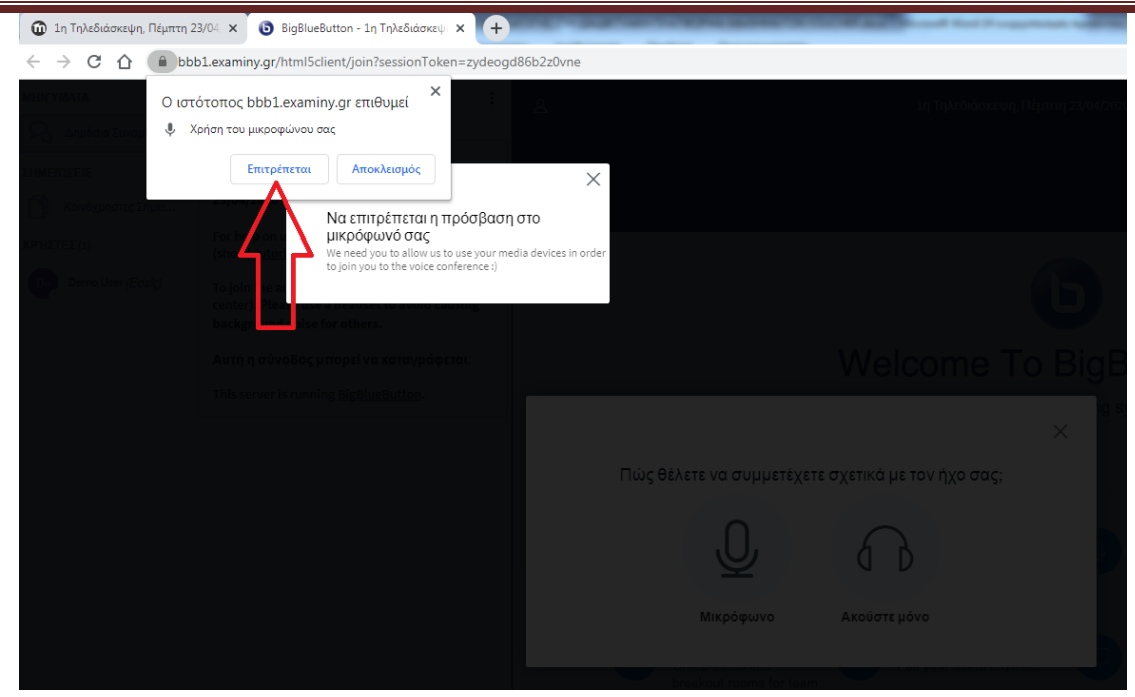

Έπειτα ο εκπαιδευτής θα πρέπει να κάνει το τεστ ήχου. Προτείνεται η χρήση ακουστικών.

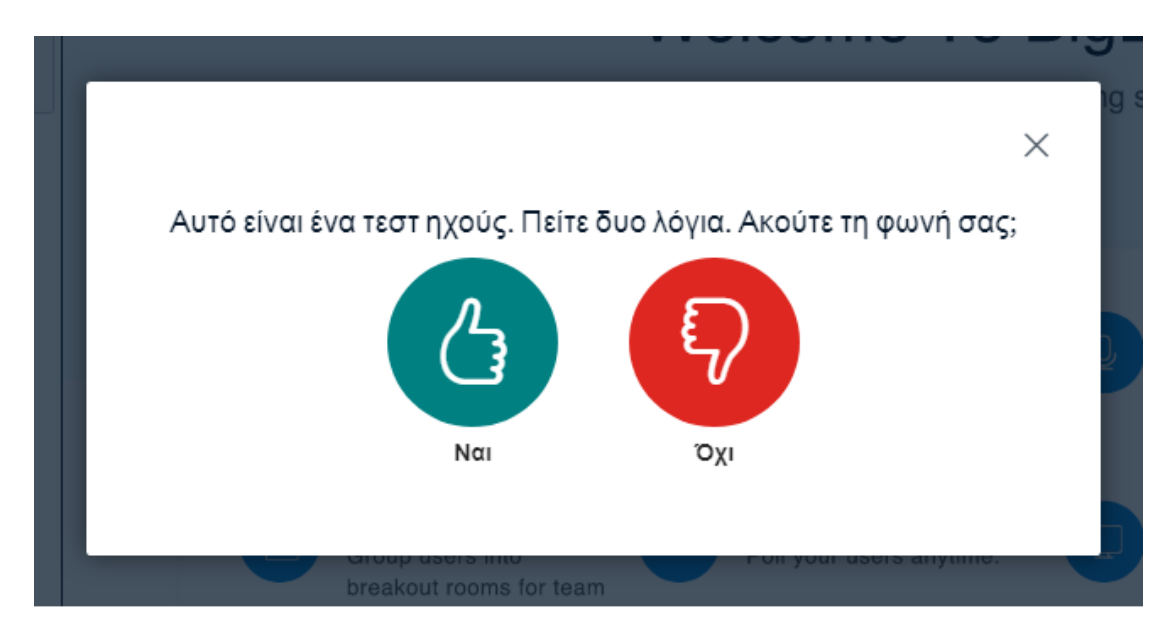

## <span id="page-12-0"></span>**Περιβάλλον σύγχρονης τηλεκατάρτισης («εικονικής τάξης»)**

Το περιβάλλον της σύγχρονης τηλεκατάρτισης απεικονίζεται όπως στην παρακάτω εικόνα:

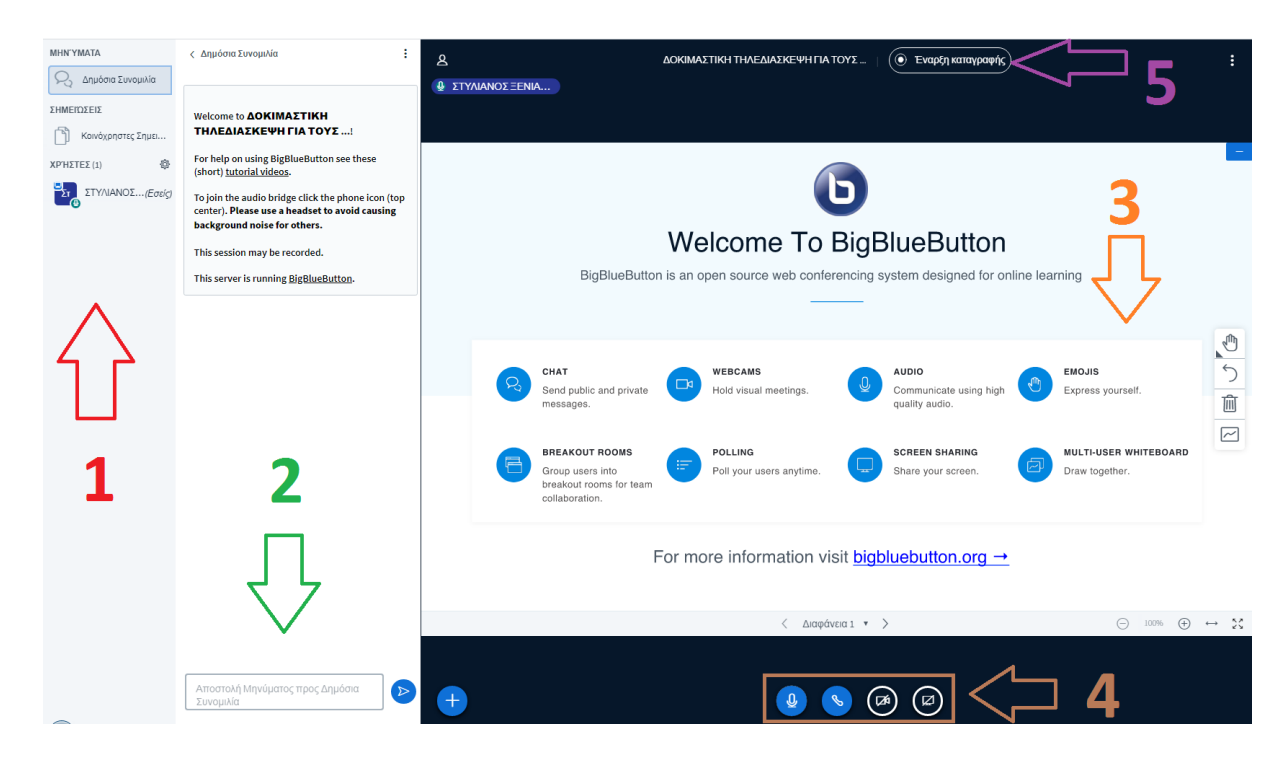

- 1. **Λίστα συμμετεχόντων** : Στο σημείο 1 παρουσιάζονται όλοι οι συμμετέχοντες που είναι εκείνη τη στιγμή συνδεδεμένοι στην τηλεδιάσκεψη. Οι συμμετέχοντες χωρίζονται σε δύο κατηγορίες: στον παρουσιαστή (presenter) και στους απλούς χρήστες. Το ρόλο του παρουσιαστή αρχικά τον αναλαμβάνει ο καθηγητής.
- 2. **Συζήτηση (Chat)** : Στο σημείο 2 ο κάθε χρήστης έχει τη δυνατότητα να εκφραστεί γραπτώς, αναγράφοντας στο λευκό πλαίσιο τις προτάσεις του και πατώντας στη συνέχεια το κουμπί της Αποστολής. Τα γραφόμενά του φαίνονται σε όλη την εικονική τάξη.
- 3. **Παρουσίαση**: Στο κεντρικό πλαίσιο ο παρουσιαστής έχει το δικαίωμα να ανεβάσει («φορτώσει») το δικό του υλικό (π.χ. PDF ή .ppt) και να το παρουσιάσει στους υπόλοιπους συμμετέχοντες της εικονικής τάξης. Επίσης μέσα από μία ευρεία γκάμα εργαλείων μπορεί να μετατρέψει το κεντρικό πλαίσιο σε εικονικό πίνακα.
- 4. **Κάμερα – Μικρόφωνο – Διαμοιρασμός Οθόνης**: Στο πλαίσιο αυτό ο παρουσιαστής ή κάποιος χρήστης έχει τη δυνατότητα να ανοίξει την κάμερά του και να τον δουν όλοι οι υπόλοιποι χρήστες της τηλεδιάσκεψης ή να ενεργοποιήσει/απενεργοποιήσει το μικρόφωνό του. Επίσης έχει τη δυνατότητα να κάνει διαμοιρασμός οθόνης, σε περίπτωση που θέλει να παρουσιάσει στους υπόλοιπους συμμετέχοντες, κάτι που βρίσκεται στον υπολογιστή του.
- 5. **Έναρξη Καταγραφής**: Στο σημείο 5 ο Εκπαιδευτής έχει τη δυνατότητα να ξεκινήσει ή να σταματήσει την καταγραφή της τηλεδιάσκεψης.

#### <span id="page-13-0"></span>**«Φόρτωση» παρουσίασης**

Από το κεντρικό πλαίσιο της σελίδας ο εκπαιδευτής μπορεί να «ανεβάσει» τις διαφάνειές του στο BigBlueButton, με το υλικό της τηλεδιάσκεψης, πατώντας το μπλε κουμπί με το σύμβολο της πρόσθεσης (+).

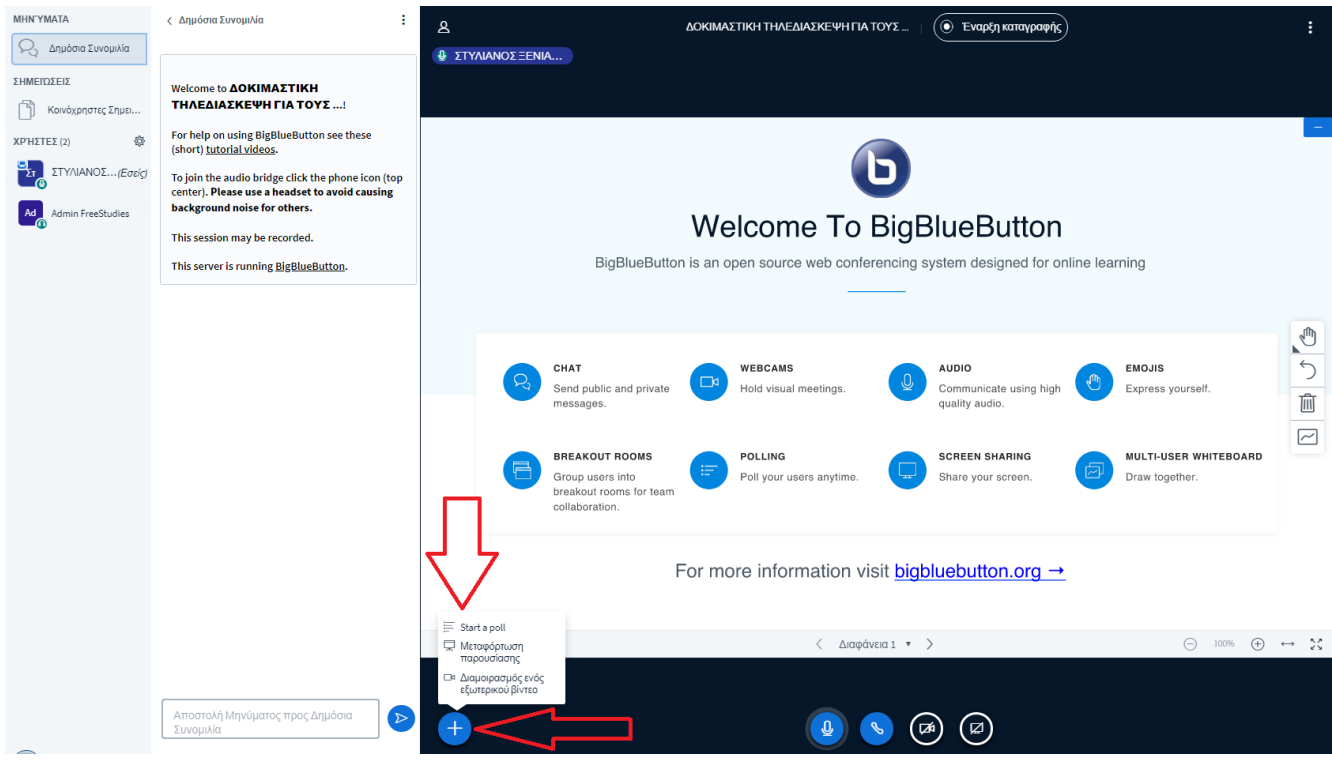

Πατώντας το κουμπί αυτό ο εκπαιδευτής έχει τη δυνατότητα:

- 1. Να δημιουργήσει μία ψηφοφορία για τους υπόλοιπους συμμετέχοντες, πατώντας στην επιλογή «Start a poll»
- 2. Να «ανεβάσει» τις διαφάνειές του σε μορφή .pdf ή .ppt πατώντας στην επιλογή «Μεταφόρτωση Παρουσίασης»
- 3. Να παρουσιάσει κατά τη διάρκεια της τηλεδιάσκεψης ένα εξωτερικό βίντεο (π.χ. από το Youtube), πατώντας στην επιλογή «Διαμοιρασμός ενός εξωτερικού βίντεο».

4. Επιλέγοντας τη «Μεταφόρτωση παρουσίασης», ανοίγεται στον εκπαιδευτή ένα νέο παράθυρο στο οποίο καλείται να «ανεβάσει» την παρουσίασή του στο ειδικό πλαίσιο όπως εμφανίζεται παρακάτω.

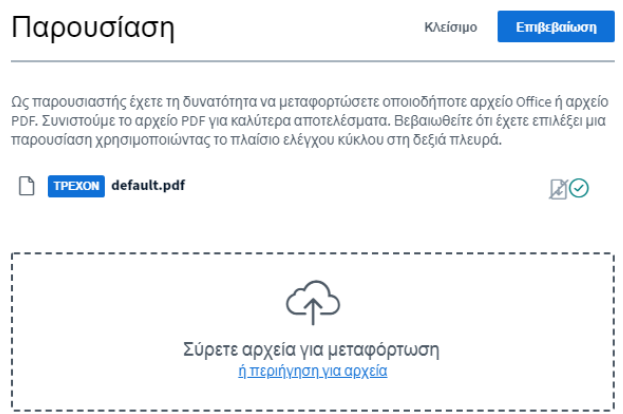

Στη συνέχεια καλείται να πατήσει το μπλε κουμπί «Μεταφόρτωση», για να μπορέσει εμφανιστεί το υλικό του και στους υπόλοιπους συμμετέχοντες.

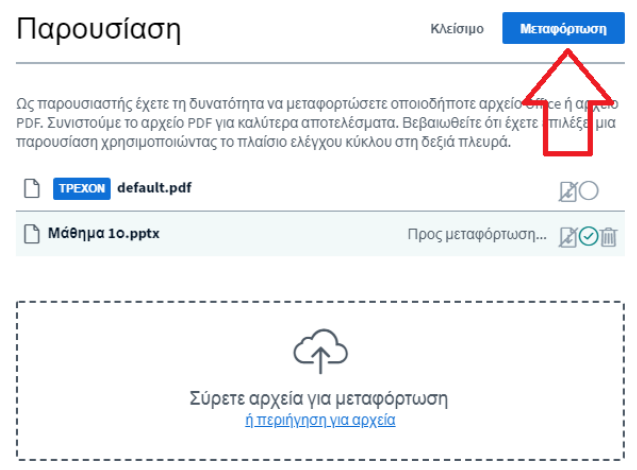

## <span id="page-15-0"></span>**Ιδιωτική συνομιλία**

Φυσικά υπάρχει και η δυνατότητα της ιδιωτικής γραπτής συνομιλίας, όπου ο κάθε χρήστης μπορεί να πατήσει επάνω στο όνομα του ομιλητή που θέλει να στείλει το μήνυμα, και να επιλέξει το κουμπί «Έναρξη ιδιωτικής συνομιλίας».

Επίσης ο καθηγητής μπορεί να τον ορίσει ως «Παρουσιαστή» κάποιον άλλο συμμετέχοντα, επιλέγοντας το κουμπί «Κάνε τον/την Παρουσιαστή».

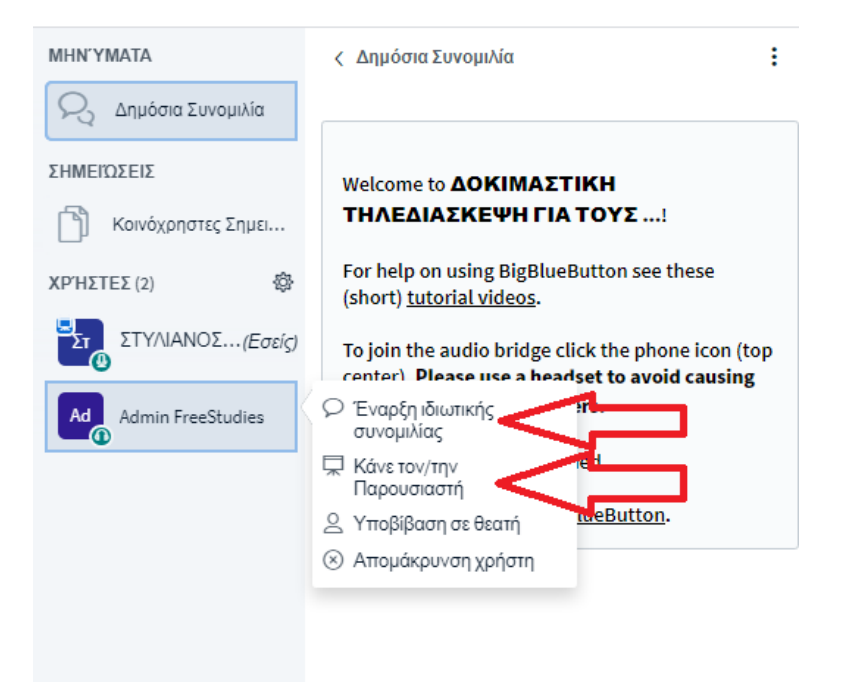

#### <span id="page-16-0"></span>**Κλείσιμο Τηλεδιάσκεψης**

Σε περίπτωση που έχει τελειώσει η τηλεδιάσκεψη, ο εκπαιδευτής αφού έχει σταματήσει την καταγραφή, καλείται να πατήσει στις τρεις κάθετες τελείες, και έπειτα «Τερματισμός συνεδρίας».

Προσοχή: Την παραπάνω διαδικασία για τον τερματισμό της τηλεδιάσκεψης, ο εκπαιδευτής καλείται να την ακολουθήσει μόνο μία φορά, μετά το τέλος αυτής.

Σε περίπτωση που, για οποιοδήποτε λόγο, θελήσει να βγει από την τηλεδιάσκεψη, θα πρέπει να επιλέξει την «Αποσύνδεση».

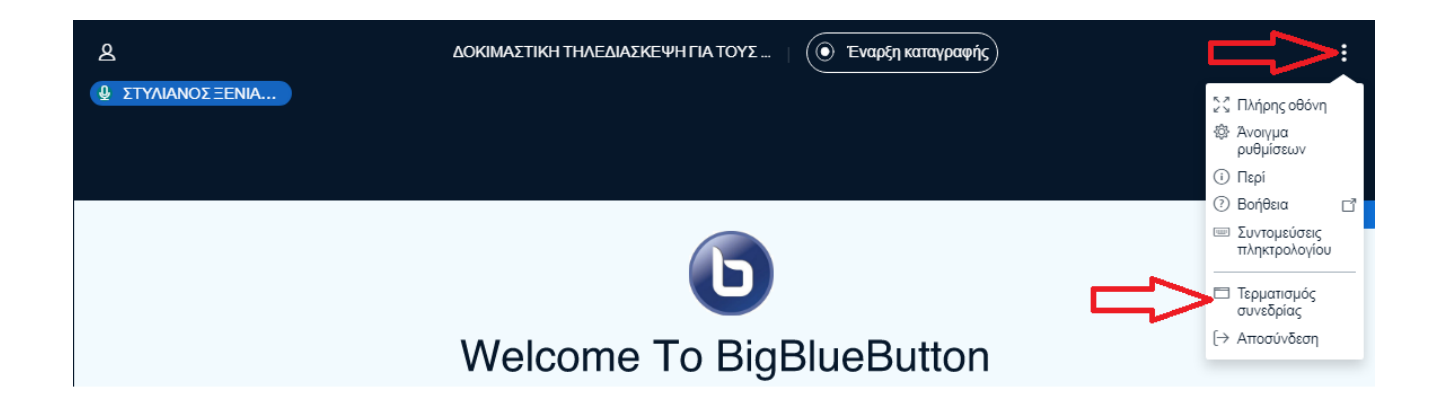

Σε περίπτωση τεχνικού προβλήματος μπορείτε να καλέσετε στο τηλέφωνο της τεχνικής υποστήριξης: 2310501895 (εσωτερικό: 2)